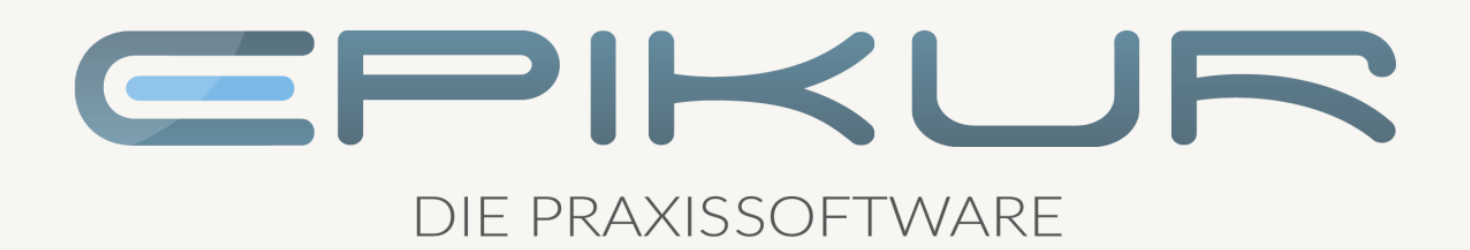

# Informationen zum Featureupdate IV/2021

# e-medico<sup>®</sup> e-medico PSY<sup>®</sup> e-therapie<sup>®</sup>

Praxisverwaltungssoftware-Lösungen für Ärzte, ärztliche Psychotherapeuten und Psychotherapeuten

EPIKUR 21.4.1

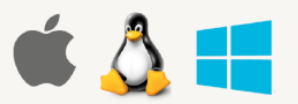

# Inhaltsverzeichnis

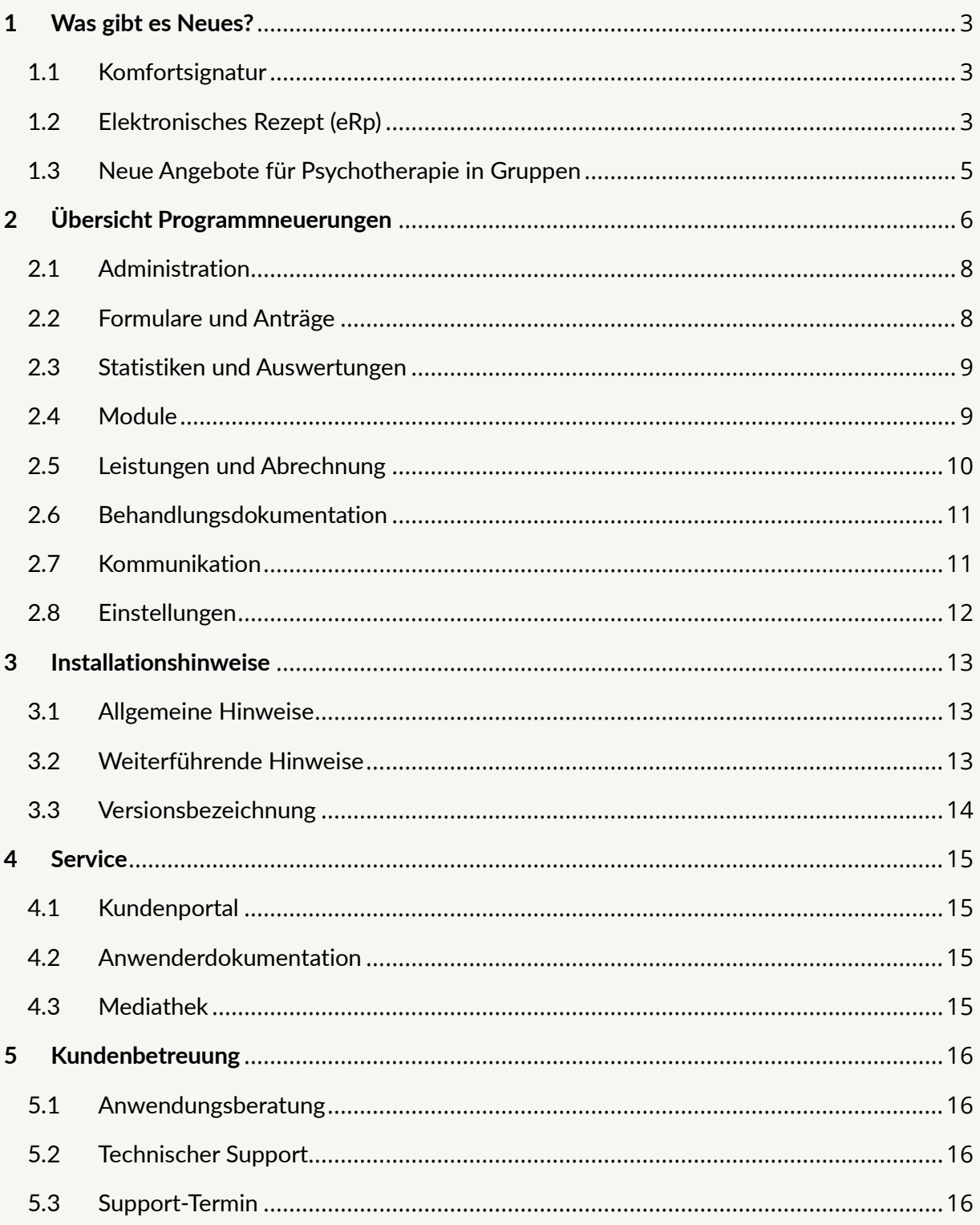

### <span id="page-2-0"></span>**1 Was gibt es Neues?**

#### <span id="page-2-1"></span>1.1 KOMFORTSIGNATUR

Die Komfortsignatur ermöglicht Ihnen, Dokumente für eine definierte Dauer und in definierter maximaler Anzahl ohne wiederholte PIN-Eingabe mit Ihrem eHBA zu signieren, was den Arbeitsfluss, insbesondere hinsichtlich eAU und eRezept, deutlich erleichtert.

#### **Voraussetzungen**

Erforderlich sind

- ein Konnektor ab Produkttypversion (PTV) 4+. Bei secunet entspricht PTV4+ der Firmwareversion 4.10.x.
- ein eHBA der zweiten Generation.

#### **Komfortsignatur aktivieren**

Die Funktion Komfortsignatur muss im Konnektor initial aktiviert werden. Melden Sie sich in EPIKUR als Administrator an und klicken Sie auf die Schaltfläche "Konnektor". In den Konnektoreinstellungen finden Sie oberhalb der Liste der Kartenterminals einen neuen Abschnitt "Komfortsignatur". Hier können Sie die Komfortsignatur in Ihrem secunet Konnektor aktivieren und die Dauer einer Komfortsignatursession sowie die Anzahl der maximal in einer Session signierbaren Dokumente konfigurieren.

#### **Komfortsignatur starten**

Anschließend kann jeder EPIKUR-Nutzer, dem ein eHBA zugeordnet ist, über einen Klick auf die TI-Ampel die "Komfortsignatur starten". Ihr Kartenterminal wird Sie auffordern, die Signatur-PIN (PIN QES) Ihres eHBA einzugeben. Nach erfolgreicher PIN-Eingabe ist die Komfortsignatur aktiv. Die Komfortsignatursession endet, sobald

- der HBA aus dem Kartenterminal entfernt wird,
- die konfigurierte Dauer der Session erreicht ist,
- die konfigurierte Anzahl der maximal signierbaren Dokumente erreicht ist oder
- die Session manuell über die TI-Ampel -> "Komfortsignatur stoppen" beendet wird.

Solange die Komfortsignatursession läuft, kann Ihr EPIKUR-Nutzer ohne wiederholte PIN-Eingabe Dokumente signieren. Darum steht die Komfortsignatur nur EPIKUR-Nutzern zur Verfügung, deren Login durch ein Passwort gesichert ist. Wir empfehlen, starke Passwörter zu verwenden, diese regelmäßig zu ändern und nicht an andere Personen weiterzugeben.

#### <span id="page-2-2"></span>1.2 ELEKTRONISCHES REZEPT (eRp)

Ab dem 1. Januar 2022 wird die Verwendung des eRezepts für apothekenpflichtigen Arzneimittel zulasten der GKV verpflichtend.

#### **Voraussetzungen**

Zur Erstellung von eRezepten benötigen Sie

- einen Konnektor ab Produkttypversion (PTV) 3. Bei secunet entspricht PTV 3 der Firmwareversion 3.5.0.
	- o Wenn Sie Ihren Konnektor, wie empfohlen, regelmäßig updaten, läuft dieser bereits auf einer deutlich höheren Version. Die aktuelle Version ist PTV4+ / secunet 4.10.x.
- einen elektronischen Heilberufsausweis der zweiten Generation zur Signatur des eRezepts
- EPIKUR ab Version 21.4.1 mit einer eRezept-Lizenz, diese ist enthalten im Lizenzpaket "ePA-Plus". (s.u.: Lizenzen bestellen)
	- o Die Lizenzen werden regulär erst zum Jahreswechsel freigeschaltet, erst dann sind die eRezept-Optionen in EPIKUR sichtbar. Eine frühere Freischaltung ist möglich. (s.u.: Lizenzen freischalten)

#### **eRezept erstellen**

Um ein eRezept zu erstellen, öffnen Sie die Rezeptmaske in EPIKUR und erstellen Sie ein neues Rezept. In der unteren Leiste der Rezepteigenschaften finden Sie neu das Häkchenfeld "eRezept". EPIKUR unterstützt Sie bei der Entscheidung, ob ein eRezept oder ein Formularrezept erstellt werden soll:

- Für GKV-Rezepte setzt EPIKUR das Häkchen "eRezept" automatisch. Sollten Sie das Rezept nicht als eRezept erstellen wollen, beispielsweise während einer TI-Störung, können Sie das Häkchen entfernen. EPIKUR wird das Rezept dann als bekanntes Muster-16- Rezept erstellen.
- Für andere Rezepte, wie bspw. T-Rezepte oder Sprechstundenbedarf, ist das Häkchen "eRezept" nicht wählbar, da diese Rezepte weiterhin über die bekannten Formulare verordnet werden müssen.

Sobald Sie alle Rezepte des Patienten zusammengestellt haben, klicken Sie auf "Übernehmen/ Einstellen" oder "Übernehmen/ Einstellen und Drucken". EPIKUR wird daraufhin die Formularrezepte auf bekanntem Wege erstellen. Für eRezepte wird EPIKUR den Signaturvorgang starten und das eRezept nach erfolgreicher Signatur in den Fachdienst der TI einstellen.

Sobald das eRezept im Fachdienst der TI eingestellt ist (und erst dann!), steht es dem Patienten zur Verfügung. Der Patient hat zwei Optionen:

- 1. Er installiert die App "E-Rezept" der gematik auf seinem Smartphone und authentifiziert sich dort unter Verwendung seiner eGK. Daraufhin findet der Patient alle für ihn ausgestellten eRezepte in seiner App und kann sie Apotheken seiner Wahl zur Abgabe zuweisen.
- 2. Sollte der Patient die App nicht verwenden, können Sie ihm sein eRezept ausdrucken. Der Ausdruck enthält einen Data-Matrix-Code, den die Apotheke scannen kann, um das eRezept vom Fachdienst der TI abzurufen.

Ein eRezept kann erst dann ausgedruckt werden, wenn es in den Fachdienst der TI eingestellt wurde.

WAS GIBT ES NEUES?

#### **Lizenzen bestellen**

Damit die Funktionalitäten des eRezepts in EPIKUR genutzt werden kann, ist eine Erweiterung Ihrer EPIKUR- Lizenzen nötig.

Wir haben die Lizenzen für ePA, eAU und eRezept im Lizenzpaket "ePA Plus" zusammengefasst und unsere TI-Kunden im September per E-Mail über die neuen ePA-Plus-Lizenzen informiert. Die E-Mail enthielt einen persönlichen Bestell-Link. Alternativ steht Ihnen auch gern unser Vertrieb persönlich zur Verfügung.

Sie erreichen den Vertrieb von montags bis freitags von 9 bis 12 Uhr und von 13 bis 17 Uhr telefonisch unter +49 30 340 601 101, per E-Mail an vertrieb@epikur.de oder per Fax an +49 30 340 601 109.

#### **Lizenzen freischalten**

Da das eRezept erst zum 01. Januar 2022 verpflichtend startet, werden wir Ihnen die eRezept-Lizenzen auch erst zum Jahreswechsel online freischalten. Erst nachdem wir Ihnen die Lizenzen online freigeschaltet haben, werden die eRezept-Funktionen in EPIKUR sichtbar.

Sollten Sie jedoch das eRezept schon früher verwenden wollen, beispielsweise da Sie in der Testregion Berlin-Brandenburg bereits mit einer eRezept-fähigen Apotheke zusammenarbeiten, so ist eine kurzfristige Freischaltung möglich. In diesem Fall freuen wir uns über eine kurze E-Mail an [vertrieb@epikur.de](mailto:vertrieb@epikur.de) .

#### <span id="page-4-0"></span>1.3 NEUE ANGEBOTE FÜR PSYCHOTHERAPIE IN GRUPPEN

Die neuen Versorgungsangebote in der Psychotherapie-Richtlinie zur Förderung von Gruppentherapien wurden im Therapie-Guide berücksichtigt. Darunter zählt die gruppenpsychotherapeutische Grundversorgung, sowie die probatorischen Sitzungen im Gruppensetting. Die Anzahl Sitzungen und die möglichen Zeitbuchungen werden je nach Patientengruppe automatisch im Therapie-Guide angezeigt.

## <span id="page-5-0"></span>**2 Übersicht Programmneuerungen**

### ÜBERSICHT e-medico

- [Administration: Zuordnung neuer Online-Benutzerlizenzen](#page-7-2)
- Therapie-Guide [Gruppenpsychotherapeutische Grundversorgung \(Gruppenbehandlung\)](#page-7-3)
- Therapie-Guide [Ausweitung der Probatorik auf Gruppensitzungen](#page-7-4)
- [eAU: Aktualisierung der Stylesheets](#page-8-2)
- [Erweiterte Auswertung: Erweiterung der Auswertung Diagnosestatistik](#page-8-3)
- [TI: TIFF & TXT Signatur](#page-8-4)
- [TI: Komfortsignatur](#page-8-5)
- [TI: eRezept](#page-9-1)
- [Rechnungen: Neue Mahnstufe: Forderungsabtretung](#page-9-2)
- [Rechnungen: GOBD konform angelehnte Rechnungsstellung](#page-9-3)
- [Behandlungsdokumentation -](#page-10-2) Anpassung der Seitenränder
- [Anzeige Dateityp im EPIKUR Viewer](#page-10-3)
- [Diagnosen: Ambulanzdiagnose in Patientenakte darstellen](#page-10-4)
- [Kommunikation: Versanddatum eBrief/ Mail](#page-10-5)
- [Einstellungen: Buchung halber Leistungen unterdrücken](#page-11-1)
- [KIM: Accounts über EPIKUR entsperren](#page-11-2)
- [Patientenpool: Mehrzeilige Anzeige von Tabellen](#page-11-3)

### ÜBERSICHT e-medico PSY

- [Administration: Zuordnung neuer Online-Benutzerlizenzen](#page-7-2)
- Therapie-Guide [Gruppenpsychotherapeutische Grundversorgung \(Gruppenbehandlung\)](#page-7-3)
- Therapie-Guide [Ausweitung der Probatorik auf Gruppensitzungen](#page-7-4)
- [eAU: Aktualisierung der Stylesheets](#page-8-2)
- [Erweiterte Auswertung: Erweiterung der Auswertung Diagnosestatistik](#page-8-3)
- [TI: TIFF & TXT Signatur](#page-8-4)
- [TI: Komfortsignatur](#page-8-5)
- [TI: eRezept](#page-9-1)
- [Rechnungen: Neue Mahnstufe: Forderungsabtretung](#page-9-2)
- [Rechnungen: GOBD konform angelehnte Rechnungsstellung](#page-9-3)
- [Behandlungsdokumentation -](#page-10-2) Anpassung der Seitenränder
- [Anzeige Dateityp im EPIKUR Viewer](#page-10-3)
- [Diagnosen: Ambulanzdiagnose in Patientenakte darstellen](#page-10-4)
- [Kommunikation: Versanddatum eBrief/ Mail](#page-10-5)
- [Einstellungen: Buchung halber Leistungen unterdrücken](#page-11-1)
- [KIM: Accounts über EPIKUR entsperren](#page-11-2)
- [Patientenpool: Mehrzeilige Anzeige von Tabellen](#page-11-3)

## ÜBERSICHT e-therapie

- [Administration: Zuordnung neuer Online-Benutzerlizenzen](#page-7-2)
- Therapie-Guide [Gruppenpsychotherapeutische Grundversorgung \(Gruppenbehandlung\)](#page-7-3)
- Therapie-Guide [Ausweitung der Probatorik auf Gruppensitzungen](#page-7-4)
- [eAU: Aktualisierung der Stylesheets](#page-8-2)
- [Erweiterte Auswertung: Erweiterung der Auswertung Diagnosestatistik](#page-8-3)
- [TI: TIFF & TXT Signatur](#page-8-4)
- [TI: Komfortsignatur](#page-8-5)
- [TI: eRezept](#page-9-1)
- [Rechnungen: Neue Mahnstufe: Forderungsabtretung](#page-9-2)
- [Rechnungen: GOBD konform angelehnte Rechnungsstellung](#page-9-3)
- [Behandlungsdokumentation -](#page-10-2) Anpassung der Seitenränder
- [Anzeige Dateityp im EPIKUR Viewer](#page-10-3)
- [Diagnosen: Ambulanzdiagnose in Patientenakte darstellen](#page-10-4)
- [Kommunikation: Versanddatum eBrief/ Mail](#page-10-5)
- [Einstellungen: Buchung halber Leistungen unterdrücken](#page-11-1)
- [KIM: Accounts über EPIKUR entsperren](#page-11-2)
- [Patientenpool: Mehrzeilige Anzeige von Tabellen](#page-11-3)

# <span id="page-7-0"></span>2.1 ADMINISTRATION

#### <span id="page-7-2"></span>**Administration: Zuordnung neuer Online-Benutzerlizenzen**

Beschreibung Sie werden nun, nach der Aktualisierung Ihrer Lizenz, auf das Vorliegen von unverteilten benutzerbezogenen Modulen hingewiesen. Als Administrator können Sie nun bequem unter "Lizenzen" - die Verteilung vornehmen. Hierzu wurde ein intuitiver Dialog implementiert. Die linke Spalte zeigt Ihnen die sowohl vorhandenen Module als auch die maximale Anzahl zur Nutzung angezeigt. Die rechte Spalte hingegeben zeigt Ihnen die Nutzer an, welchen das Modul zugeordnet werden kann. Möchten Sie die Zuordnung verschieben bzw. nach gewohnter Art vollziehen, können Sie sich den Dialog ausblenden lassen. ☒ e-medico ☒ e-medico PSY ☒ e-therapie Privat ☒ SPV-Praxen

Enthalten in

☒ e-therapie Basis ☒ e-therapie Plus

☒ SPZ ☒ Ausbildungsinstitute

# <span id="page-7-1"></span>2.2 FORMULARE UND ANTRÄGE

<span id="page-7-3"></span>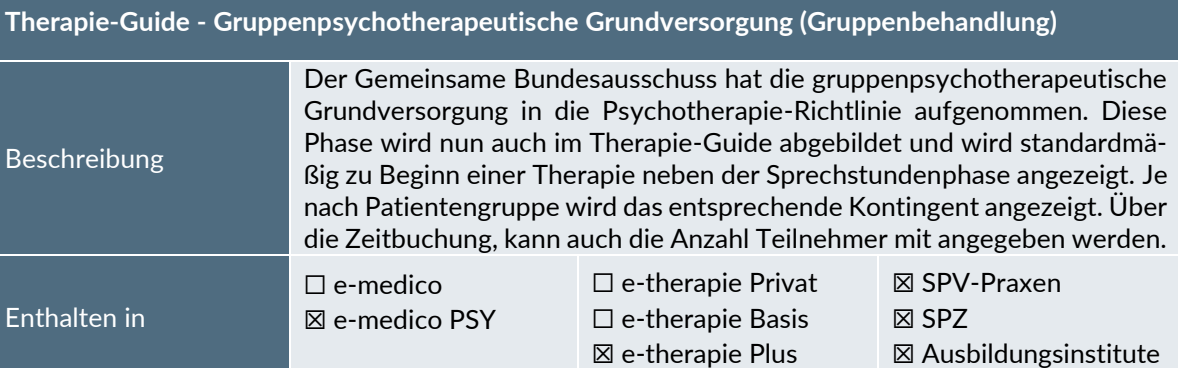

<span id="page-7-4"></span>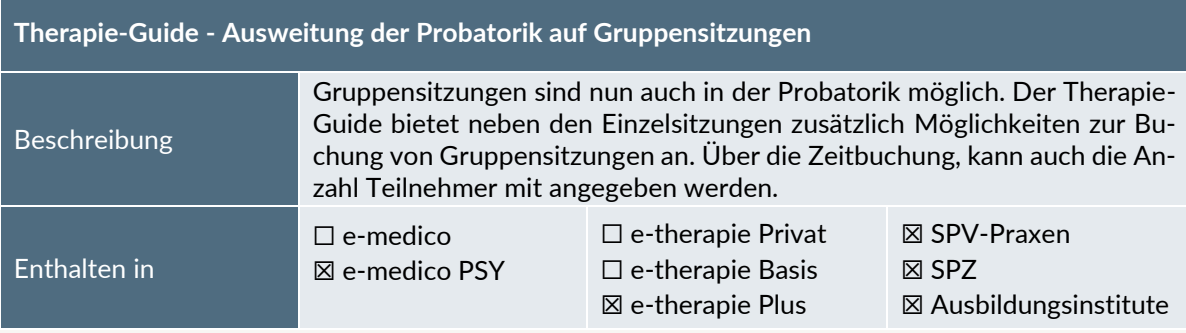

<span id="page-8-2"></span>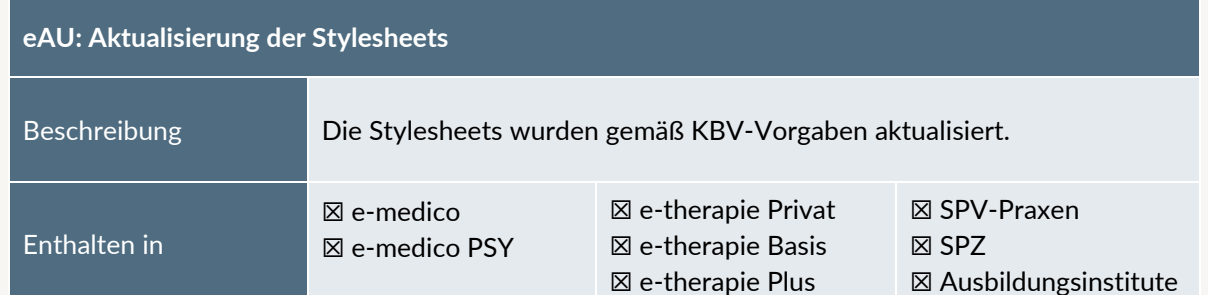

# <span id="page-8-0"></span>2.3 STATISTIKEN UND AUSWERTUNGEN

<span id="page-8-3"></span>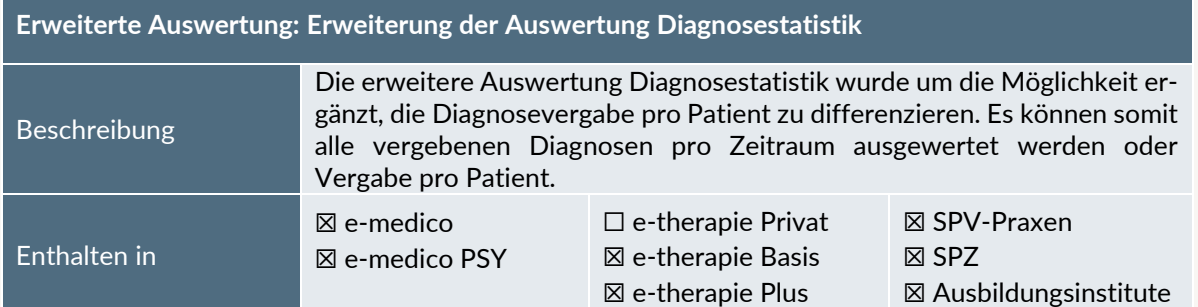

# <span id="page-8-1"></span>2.4 MODULE

<span id="page-8-4"></span>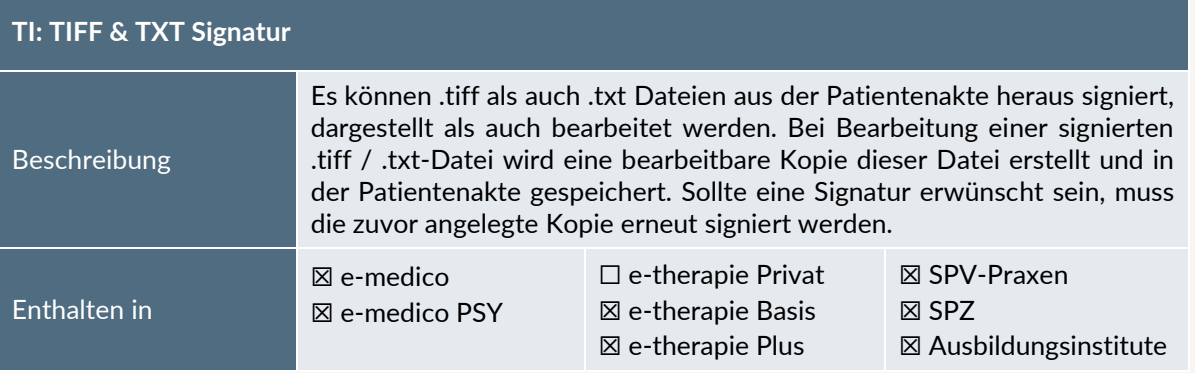

<span id="page-8-5"></span>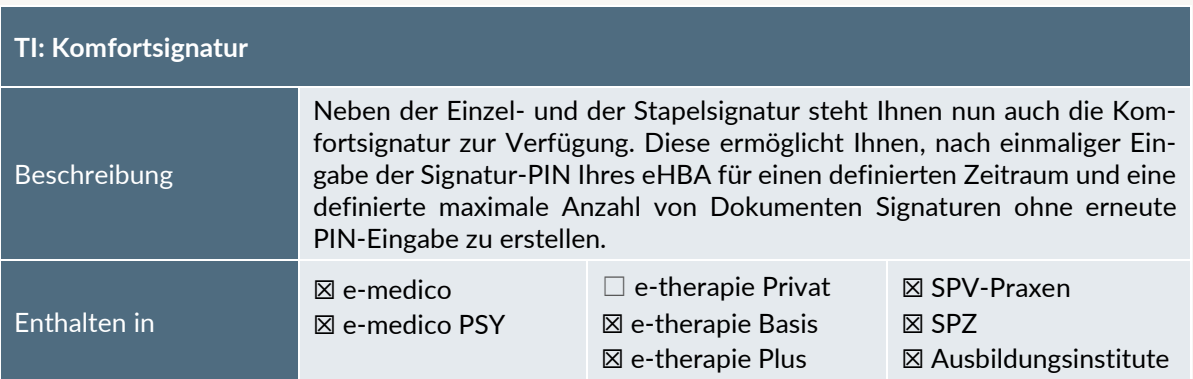

<span id="page-9-1"></span>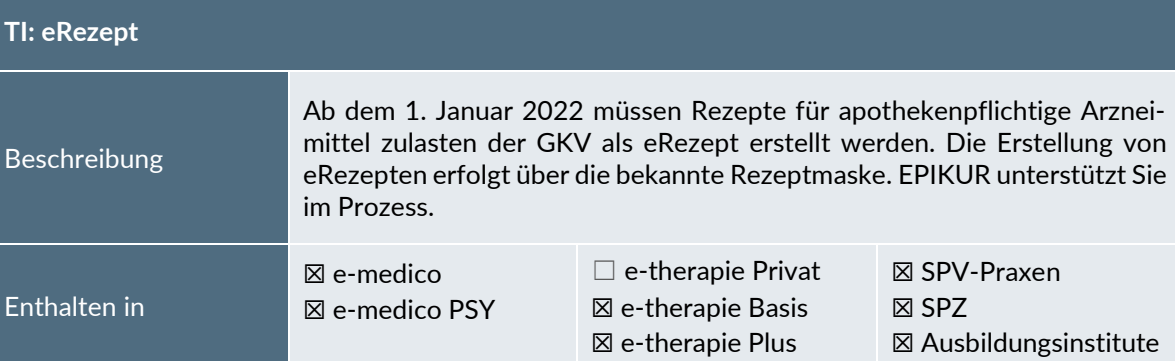

# <span id="page-9-0"></span>2.5 LEISTUNGEN UND ABRECHNUNG  $\epsilon$

<span id="page-9-2"></span>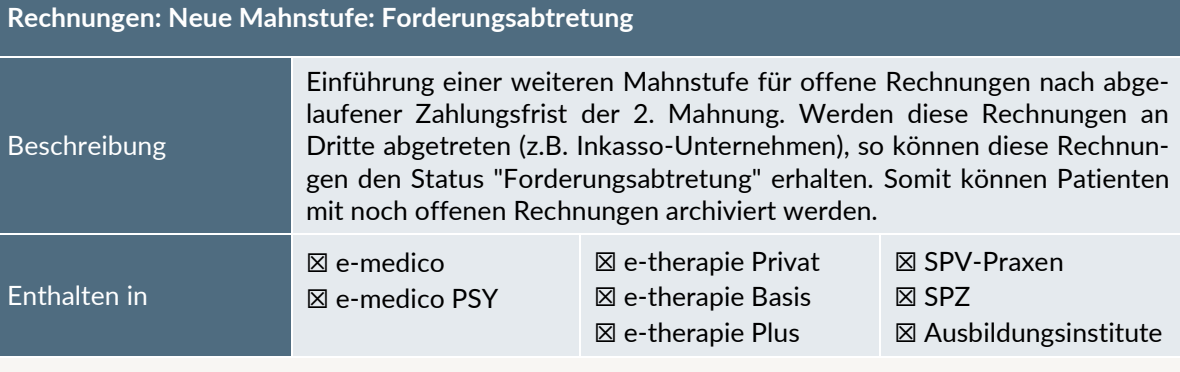

<span id="page-9-3"></span>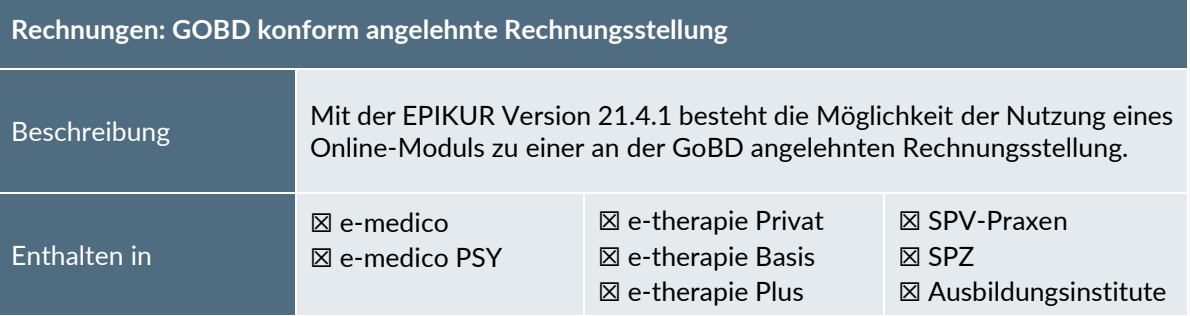

# <span id="page-10-0"></span>2.6 BEHANDLUNGSDOKUMENTATION

<span id="page-10-2"></span>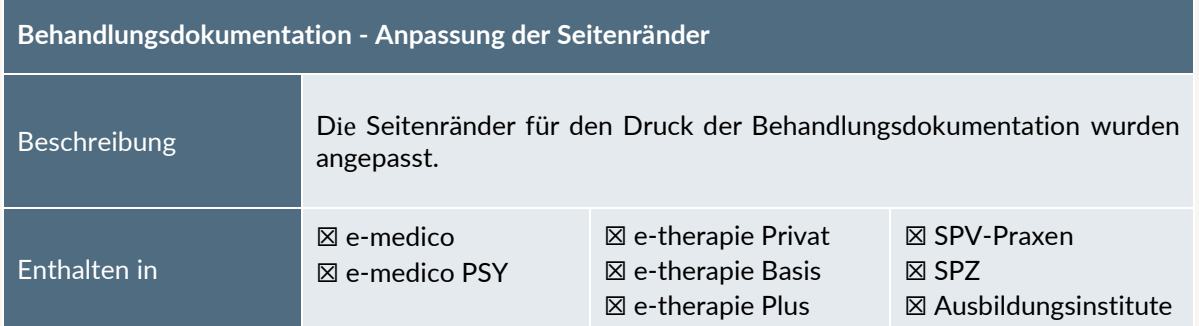

<span id="page-10-3"></span>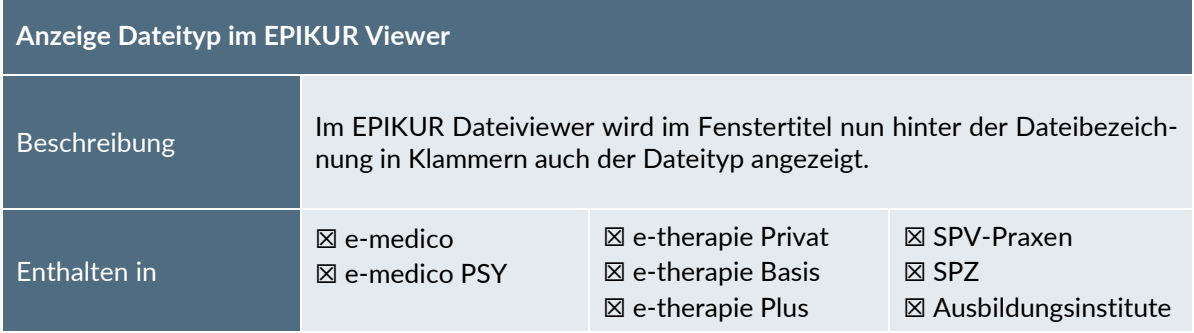

<span id="page-10-4"></span>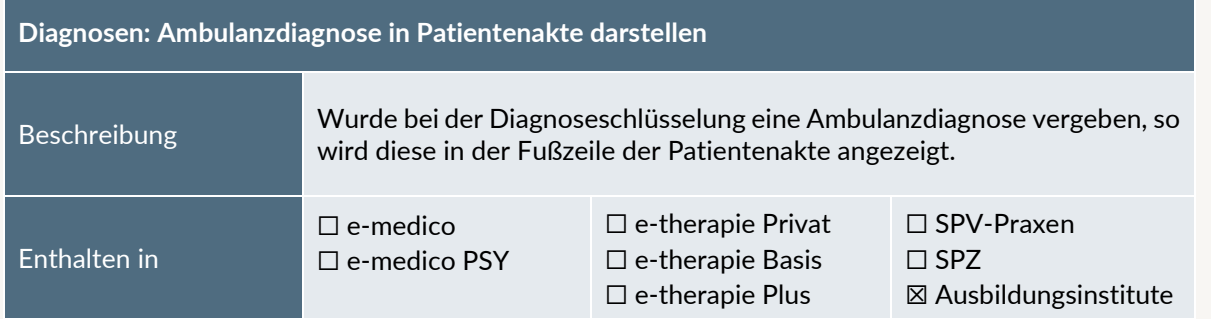

# <span id="page-10-1"></span>2.7 KOMMUNIKATION<sup>Q</sup>

<span id="page-10-5"></span>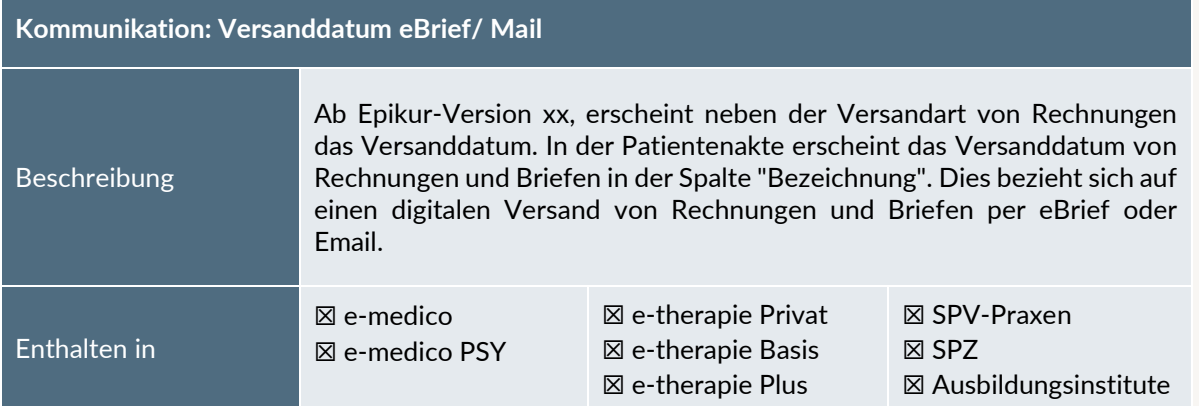

# <span id="page-11-0"></span>2.8 EINSTELLUNGEN

#### <span id="page-11-1"></span>**Einstellungen: Buchung halber Leistungen unterdrücken**

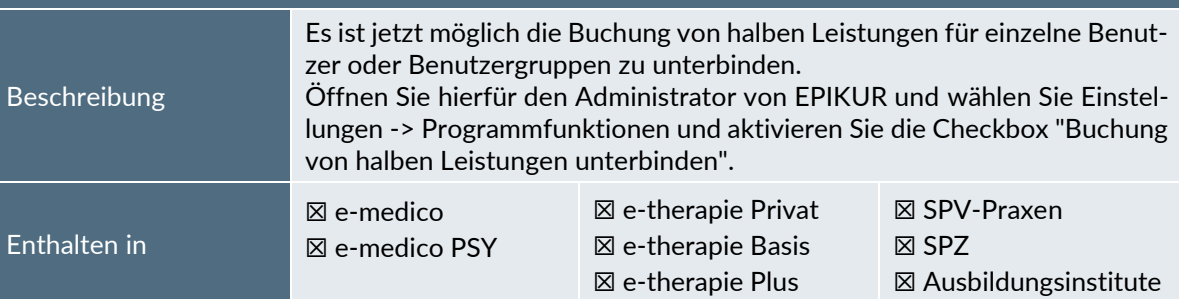

<span id="page-11-2"></span>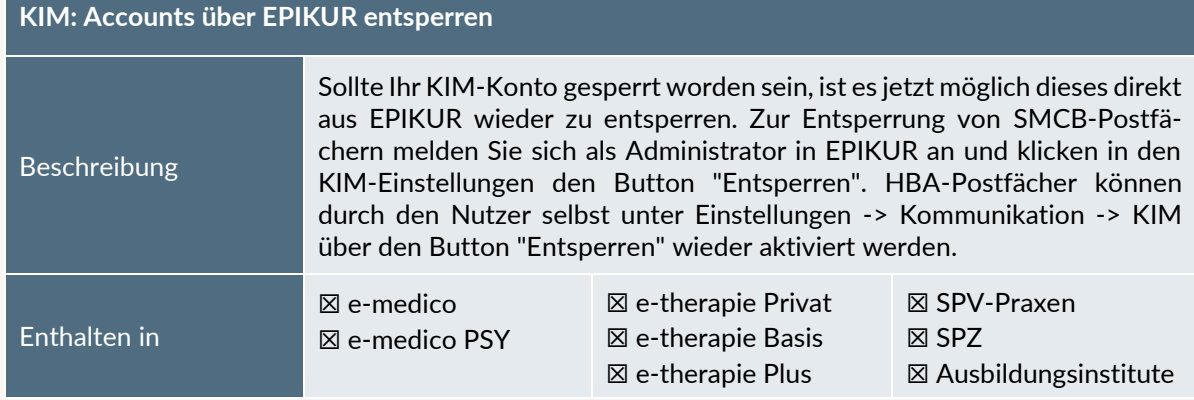

<span id="page-11-3"></span>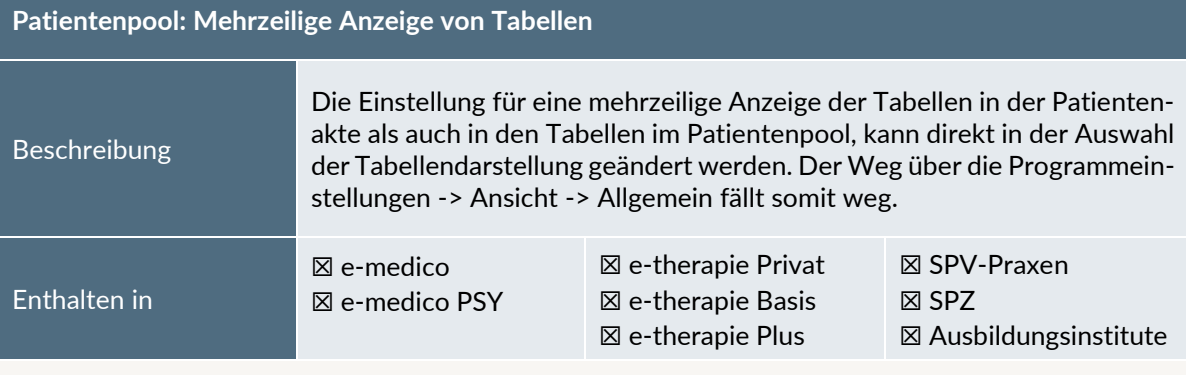

# <span id="page-12-0"></span>**3 Installationshinweise**

### <span id="page-12-1"></span>3.1 ALLGEMEINE HINWEISE

Alle Produktlinien von EPIKUR (*e-medico*, *e-medico PSY* und *e-therapie* in den Einzelplatz- und Netzwerkvarianten) besitzen einen Update-Installationsassistenten, der bei jedem Programmstart prüft, ob ein Update bereitsteht. Ob ein Update für Sie freigegeben wurde, erkennen Sie bei der Einzelplatzvariante an der Benachrichtigung durch den Update-Installationsassistenten nach Programmstart oder bei der Netzwerkvariante durch einen Hinweis auf der Oberfläche des Server-Control-Panels. Bei entsprechender Einwilligung Ihrerseits aktualisiert sich das Programm automatisch. Ihre Einstellungen und die vorhandenen Patientendaten bleiben erhalten.

Wir empfehlen Ihnen dennoch, in regelmäßigen Abständen und insbesondere vor einer Aktualisierung des Programms eine Datensicherung durchzuführen und diese auch auf einem externen Speichermedium (z.B. externe Festplatte, USB-Stick) abzulegen und an einem sicheren Ort zu verwahren, der räumlich von Ihrer EPIKUR-Installation getrennt ist.

Weitere Hinweise zum Umgang mit der Datensicherung erhalten Sie im Handbuch und über den Menüpunkt *Hilfe* unter dem Eintrag *Datensicherung*.

### <span id="page-12-2"></span>3.2 WEITERFÜHRENDE HINWEISE

Im Rahmen des Update-Installationsprozesses bitten wir Sie folgende weitere Hinweise zu beachten:

- Vergewissern Sie sich, dass alle eventuell gestarteten Programme vor der Update-Installation beendet werden und möglichst wenige Programme im Hintergrund arbeiten.
- Starten Sie den Update-Installationsprozess nicht während oder kurz vor Ihrer Sprechstunde, sondern außerhalb der Sprechzeiten.
- Führen Sie in regelmäßigen Abständen eine Datensicherung durch.
- Prüfen Sie, ob Sie über ausreichend Systemrechte zur Durchführung der Update-Installation verfügen; ggfs. sind Administratorrechte notwendig.
- Installieren Sie keine Systemoptimierungs- oder Systembereinigungsprogramme, die bei bzw. nach Ausführung die Updatefunktion von EPIKUR beeinträchtigen können.

Sollten Sie auch nach einem längeren Nutzungszeitraum keine Benachrichtigung zur Durchführung eines Updates erhalten, haben Sie in der Einzelplatzvariante die Möglichkeit, über die Menüzeile *Hilfe* unter dem Menüeintrag *Suche nach Updates* ein Update manuell anzustoßen. In der Netzwerkvariante klicken Sie hierfür im Server-Control-Panel auf den Button *Updateprüfung starten*. Beachten Sie bitte in diesem Zusammenhang die Systemanforderungen für EPIKUR unter den verschiedenen Betriebssystemen (Windows, MacOS, Linux) unter<https://www.epikur.de/systemanforderungen/>

### <span id="page-13-0"></span>3.3 VERSIONSBEZEICHNUNG

Mit Veröffentlichung des Quartalupdates für das Quartal I/2020 trägt EPIKUR die Versionsbezeichnung 2x.x.x.x. Im Einzelnen bedeutet dies, dass z.B. die Version 20.**1** diejenige Version ist, mit der das Quartal I/2020 abgerechnet werden kann. Für den Fall, dass Ihnen zu dieser Version Aktualisierungen zur Behebung unerwünschter Programm-Anomalien angeboten werden, trägt die Version die Bezeichnung 20.1.0.**1**, 20.1.0.**2**, etc. Das nächste größere Update mit neuen Features erhält die Versionsnummer 20.1.**1**. Es handelt sich hierbei um das Featureupdate, welches Ihnen zeitlich zwischen den Aktualisierungen 20.1 und 20.2 zur Verfügung gestellt wird. Die dazugehörigen Versionen zur Behebung unerwünschter Programm-Anomalien lauten dementsprechend 20.1.**1**.**1**, 20.1.**1**.**2**, etc.

Anhand der Versionsnummern-Bezeichnung über die Notation *Jahr.Quartal.Zwischenupdate.Bugfixversion* erhalten Sie sofort auf ein Blick die Informationen, wann eine Version erscheinen wird, für welches Abrechnungsquartals sie geeignet ist und/oder ob wesentliche Produktneuerungen enthalten sind.

# <span id="page-14-0"></span>**4 Service**

### <span id="page-14-1"></span>4.1 KUNDENPORTAL

Sie haben Fragen zur Bedienung und Nutzung von EPIKUR? Dann besuchen Sie unser Kundenportal. In unserem eigens für Sie eingerichteten Kundenportal finden Sie eine Zusammenstellung von Tipps und Tricks im Umgang mit unserer Software, Anleitungen, Videos sowie Antworten auf häufig gestellte Fragen.

Mit einem Klick auf den nebenstehenden Button oder der Eingabe von [www.epikur.de/portal](http://www.epikur.de/portal) (Passwort: Berlin) in die Adressleiste Ihres Internetbrowsers gelangen Sie zu unserem Kundenportal.

**[Kundenportal](https://www.epikur.de/portal/)**

### <span id="page-14-2"></span>4.2 ANWENDERDOKUMENTATION

In unserem Kundenportal stellen wir Ihnen unsere umfangreiche Anwenderdokumentation in Form eines Administrator-Handbuchs sowie der Handbücher der Produktlinien *e-medico, e-medico PSY* und *e-therapie* zur Verfügung.

Mit einem Klick auf die untenstehenden Buttons rufen Sie Ihr gewünschtes Handbuch auf, das in Ihrer Produktvariante von EPIKUR auch über die Menüzeile *Hilfe* im ersten Menüeintrag unter *Handbuch* (alternativ auch durch Drücken der F1-Taste) hinterlegt ist. Beachten Sie bitte: das Administrator-Handbuch ist lediglich unter dem EPIKUR Nutzer *Administrator* verfügbar*.*

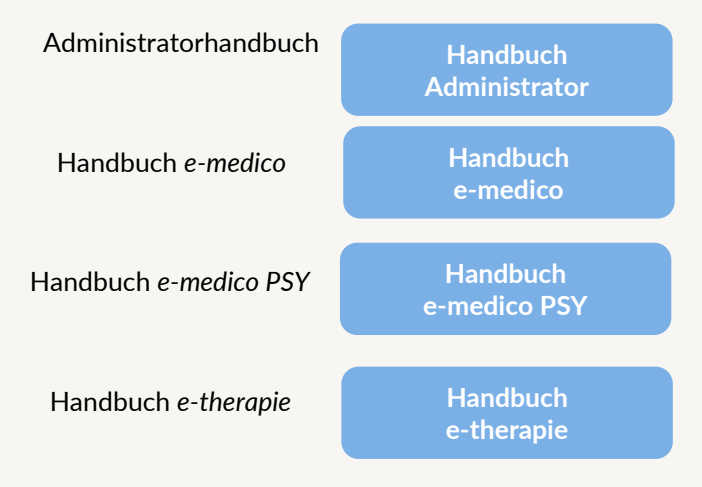

### <span id="page-14-3"></span>4.3 MEDIATHEK

Weitere Informationen in Bezug auf Programmfunktionen zu ärztlichen und psychotherapeutischen Leistungen mit EPIKUR finden Sie auch in unserer Mediathek, in der wir Ihnen u.a. Videomaterial zu speziellen Fragen und Themen zur Sozialpsychiatrischen Versorgung von Kindern und Jugendlichen (SPV) anbieten.

Mit einem Klick auf den nebenstehenden Button oder der Eingabe von <https://www.epikur.de/service/mediathek/> in die Adressleiste Ihres Internetbrowsers gelangen Sie zu unserer Mediathek.

**[Mediathek](https://www.epikur.de/service/mediathek/)**

### <span id="page-15-0"></span>**5 Kundenbetreuung**

Um Ihre Fragen zielgerecht beantworten zu können, stehen Ihnen jeweils ein Team für die Anwendungsberatung und ein Team für den technischen Support zur Verfügung. Beide Teams sind montags bis freitags von **8** bis **17** Uhr telefonisch oder per E-Mail unte[r support@epikur.de](mailto:support@epikur.de) für Sie erreichbar. Bitte halten Sie hierfür Ihre **Kundennummer** bereit.

### <span id="page-15-1"></span>5.1 ANWENDUNGSBERATUNG

Antworten auf Fragen zur Bedienung und Nutzung von EPIKUR erhalten Sie von unseren Mitarbeitern unter [+49 30 340 601 122.](tel:+4930340601102) Dazu zählen beispielsweise Fragen wie:

- Abrechnung, Auswertungen und Statistiken,
- Einstellungen für die Patientenakten,
- Programmeinstellungen unter EPIKUR.

### <span id="page-15-2"></span>5.2 TECHNISCHER SUPPORT

Bei Fragen zur Technik wenden Sie sich bitte unter [+49 30 340 601 123](tel:+4930340601102) an unsere Mitarbeiter. Dazu zählen beispielsweise Fragen wie:

- Installation und Update der Software,
- Konfiguration von TI-Komponenten, Kartenlesegeräten, Druckern etc.,
- Datenimport und –export (Datenwiederherstellung).

#### <span id="page-15-3"></span>5.3 SUPPORT-TERMIN

Unser Support ist generell kostenfrei. Sollten Sie Fragen haben, die über den normalen Support hinaus gehen, oder eine Schulung wünschen, so werden diese Leistungen zeitlich von Ihrer Serviceline abgezogen (Serviceline-Kunden) oder in Rechnung gestellt.

Um einen Supporttermin mit uns zu vereinbaren, haben Sie zwei Möglichkeiten:

Entweder, Sie nutzen das in EPIKUR hinterlegte Kontaktformular in der Menüzeile *Hilfe* unter dem Menüeintrag *Support-Termin buchen* und füllen die Pflichtfelder aus.

Oder, Sie klicken auf den nebenstehenden Button, mit dem Sie in unser Kundenportal gelangen (Passwort: *Berlin*). Über den Reiter *Serviceline* navigieren Sie zur Eingabemaske für die Terminbuchung.

**[Support-Termin](https://www.epikur.de/portal/) [buchen](https://www.epikur.de/portal/)**

Zum vereinbarten Termin rufen wir Sie an. In beiden Fällen bitten wir Sie sicherzustellen, dass Ihr Rechner, auf dem EPIKUR installiert ist, eine Verbindung zum Internet besitzt. Über das Programm *Teamviewer*, dass Sie aus EPIKUR über die Menüzeile *Hilfe* unter dem Menüeintrag *TeamViewer starten* können, schalten wir uns zu Ihnen auf den Bildschirm Ihres Rechners.

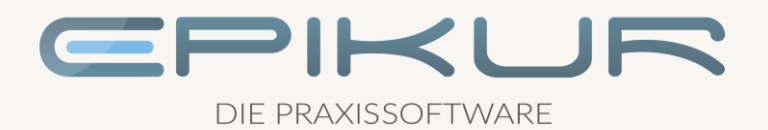

### **Kontakt**

Epikur Software & IT-Service GmbH & Co. KG Helmholtzstraße 2–9 10587 Berlin

> Telefon: +49 30 340 601 100 Telefax: +49 30 340 601 109

> > [info@epikur.de](mailto:info@epikur.de) [www.epikur.de](http://www.epikur.de/)